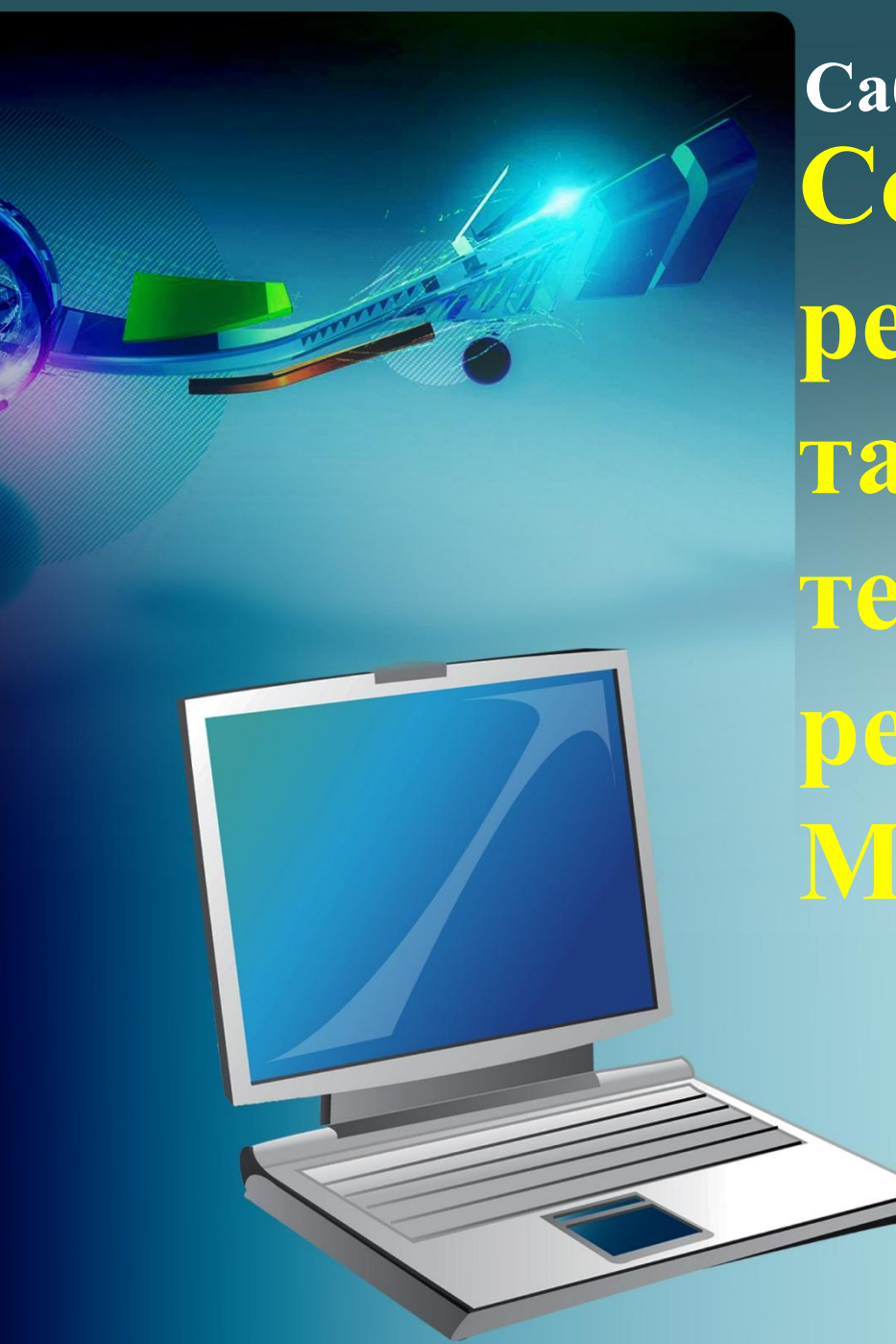

**Создание и редактирование таблиц в текстовом редакторе MS Word Сабақтың тақырыбы/Тема:**

# "Ум заключается не тольков знании, но и в умении прилагать знание на деле»

Аристотель

# **Техника безопасности в кабинете информатики**

## **Какие программы существуют для создания текстовых документов?**

# **Какие наиболее известные текстовые редакторы вы знаете?**

#### **Как можно создать текстовый документ MS Word**

**1 способ** – через значок на рабочем столе **2 способ** – через панель быстрого запуска **3 способ** – через кнопку «Пуск»

### **Какие возможности предоставляет текстовый редактор MS Word?**

# **Перечислить операции, которые можно осуществлять при работе с текстом**

### **Дать определение «окно»**

### **Назовите элементы окна MS Word**

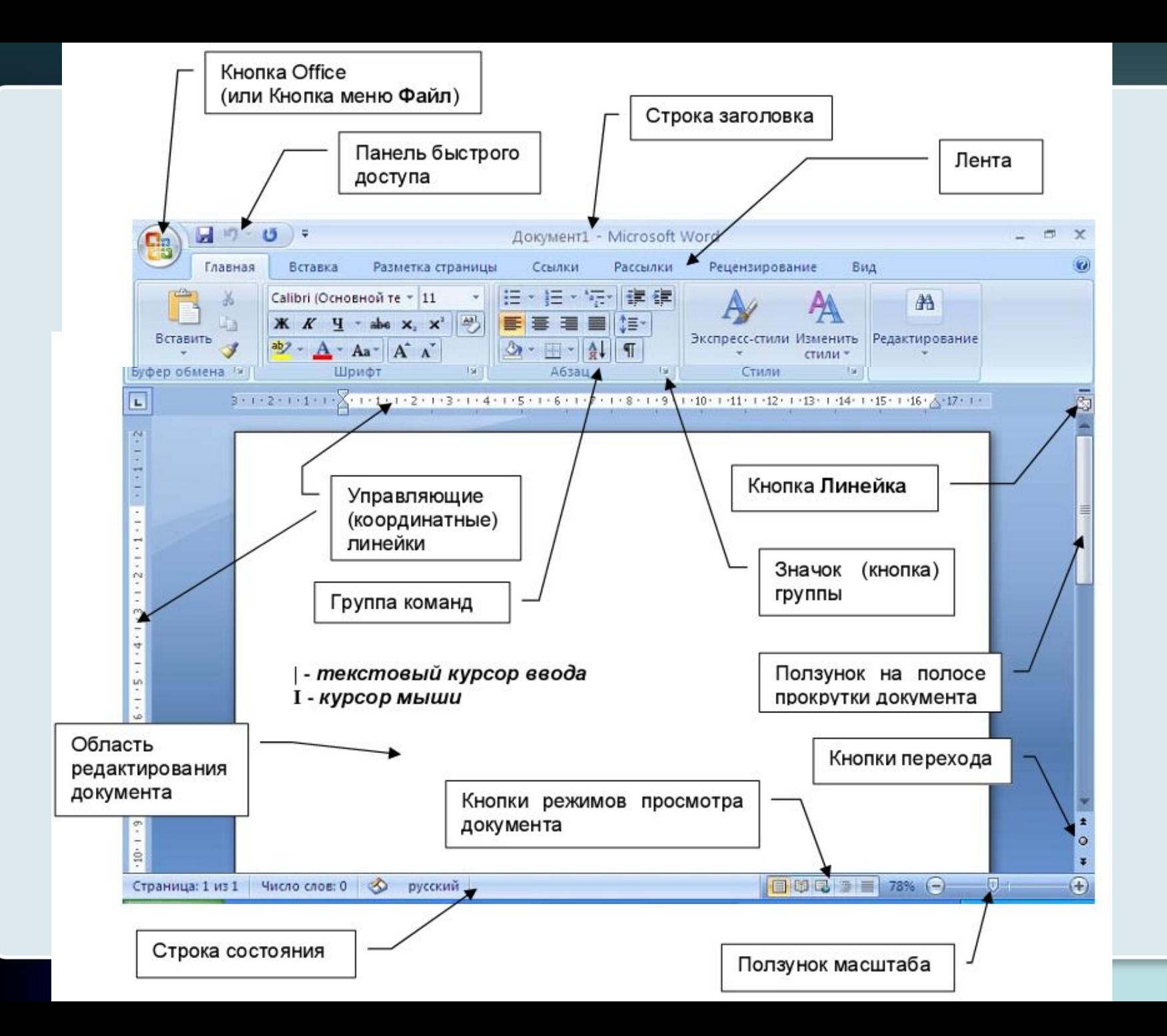

*Расстояние до Бетельгейзе - 650 световых лет. Ригель ярче солнца в 55000 раз.* **Акрус ярче Солнца в 2200 раз.**  *Бетельгейзе ярче солнца в 22000 раз. Расстояние до Акруса – 260 световых лет. Денеб ярче Солнца в 725000 раз. Расстояние до Полярной звезды – 780 световых лет. Расстояние до Денеба – 1600 световых лет. Расстояние до Ригеля - 820 световых лет.* **Расстояние до Акруса – 260 световых лет. В выданном вам тексте найти информацию о тех звездах, которые удалены от земли больше чем на 300 световых лет, а также ярче солнца более чем в 7000 раз**

#### **Ответ:**

**Бетельгейзе** – расстояние от земли 650 св. лет, ярче солнца в 22000 раз **Ригель** – расстояние от земли 820 св. лет, ярче солнца в 55000 раз **Денеб** – расстояние от земли 1600 св. лет, ярче солнца в 725000 раз

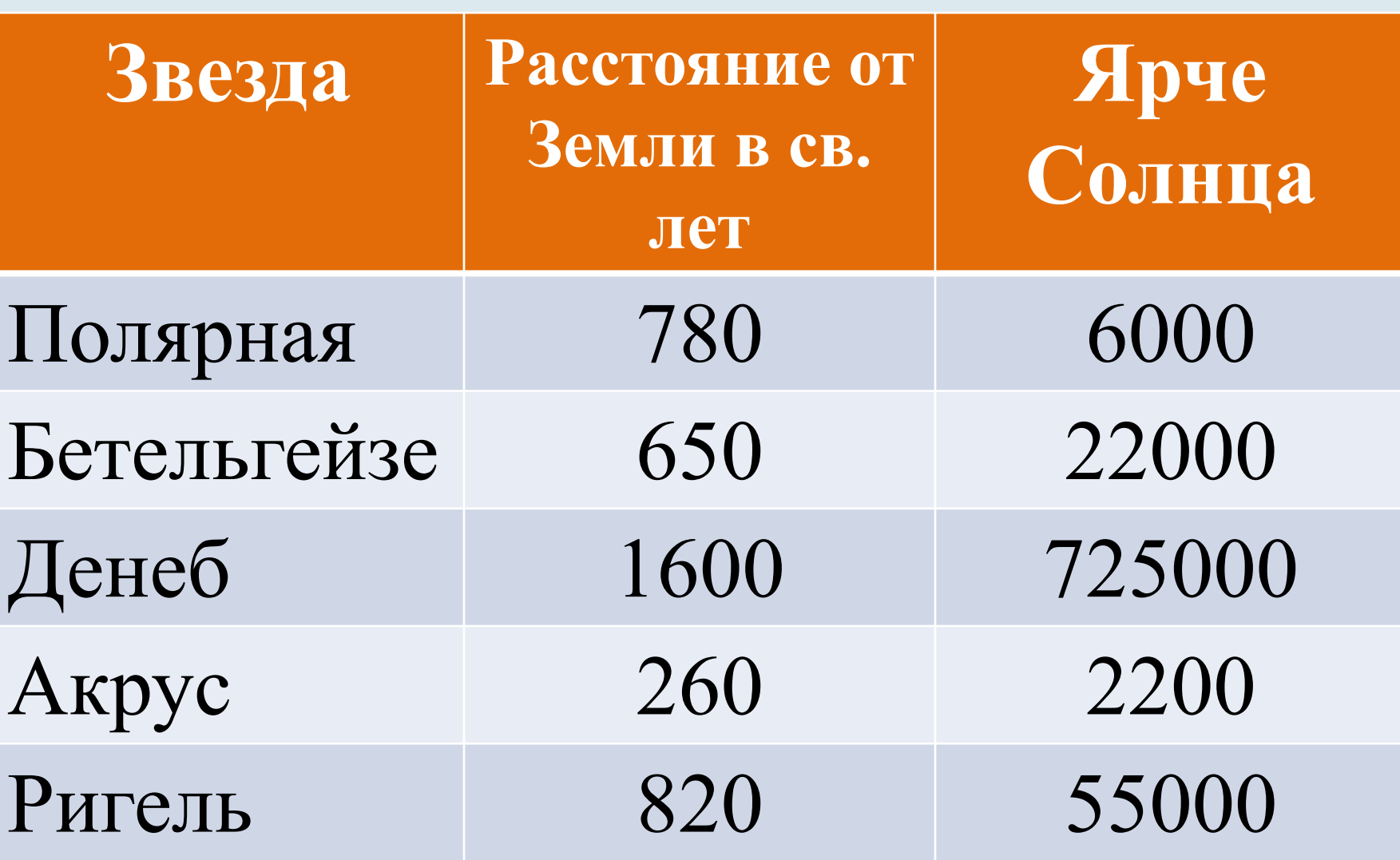

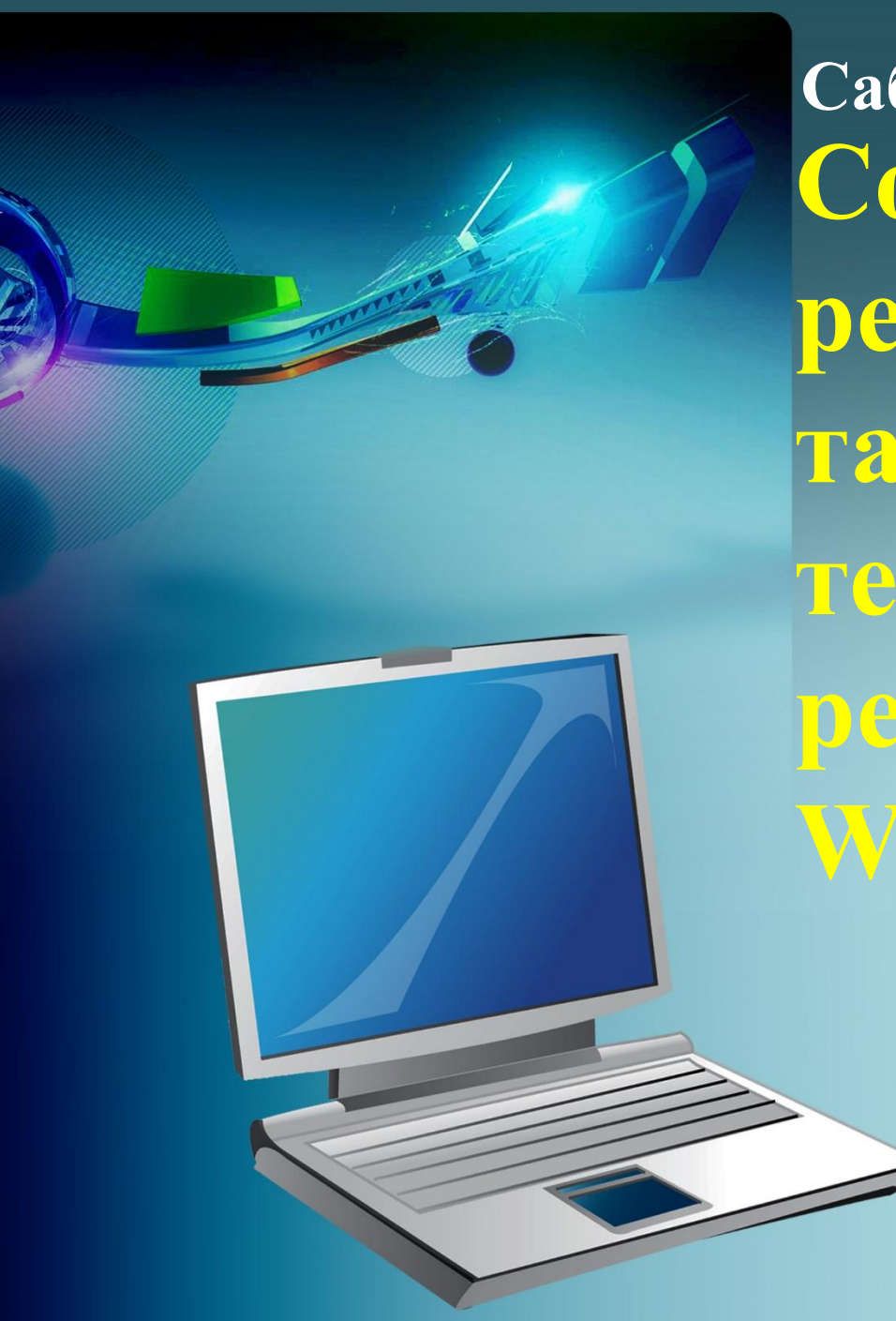

**Создание и редактирование таблиц в текстовом редакторе MS Word Сабақтың тақырыбы/Тема:**

# *ТАБЛИЦА — способ построения данных, позволяющий наглядно их представить.*

**В таблице можно размещать:** •Текст •Числа •Изображения

**Элементы таблицы: •ячейка** – наименьший элемент таблицы **•строка** – горизонтальный ряд ячеей расположенный на одной линии **•столбец** – вертикальный ряд ячеей расположенный на одной линии

# График дежурства

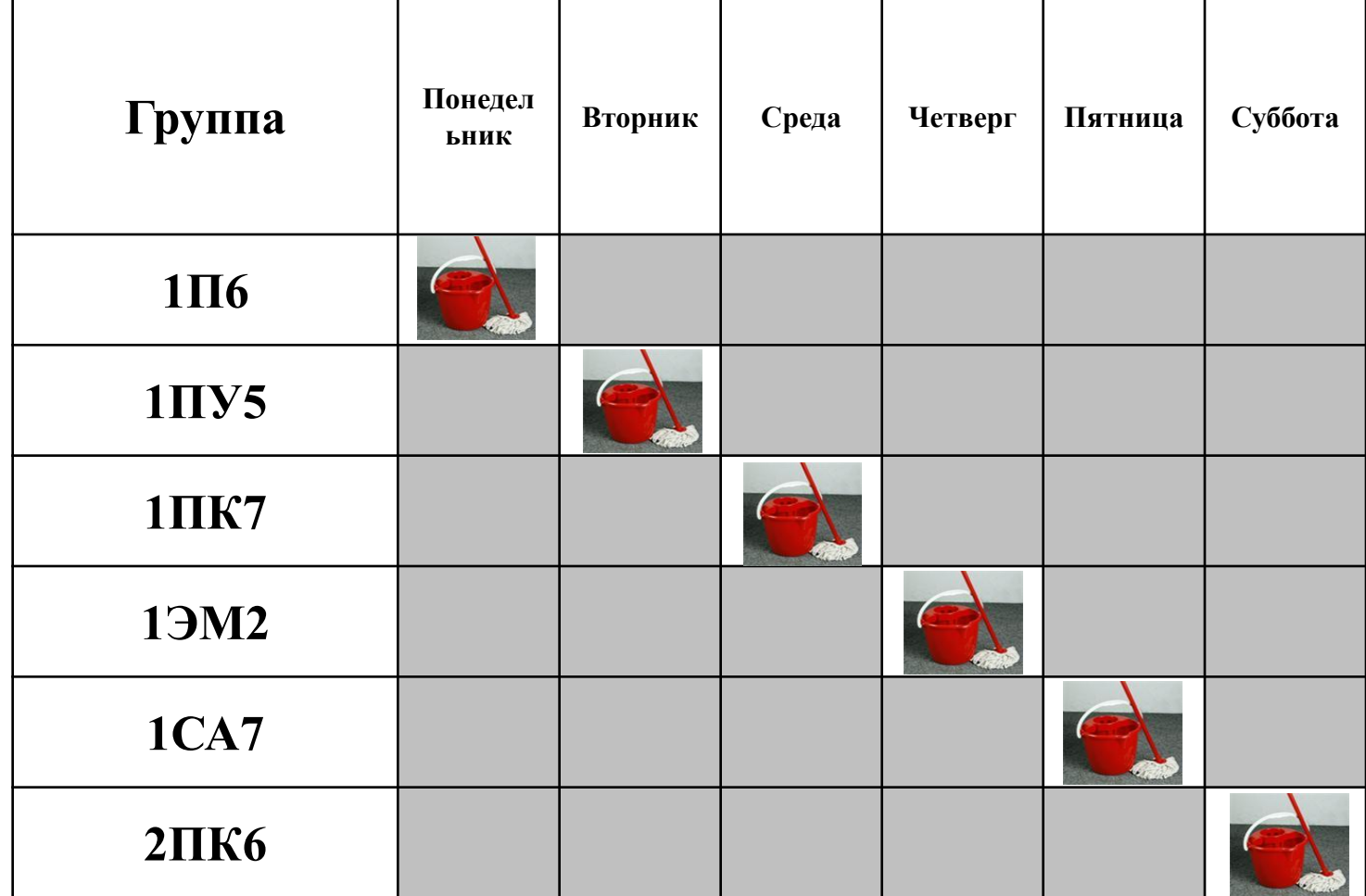

### I. Элементы таблицы:

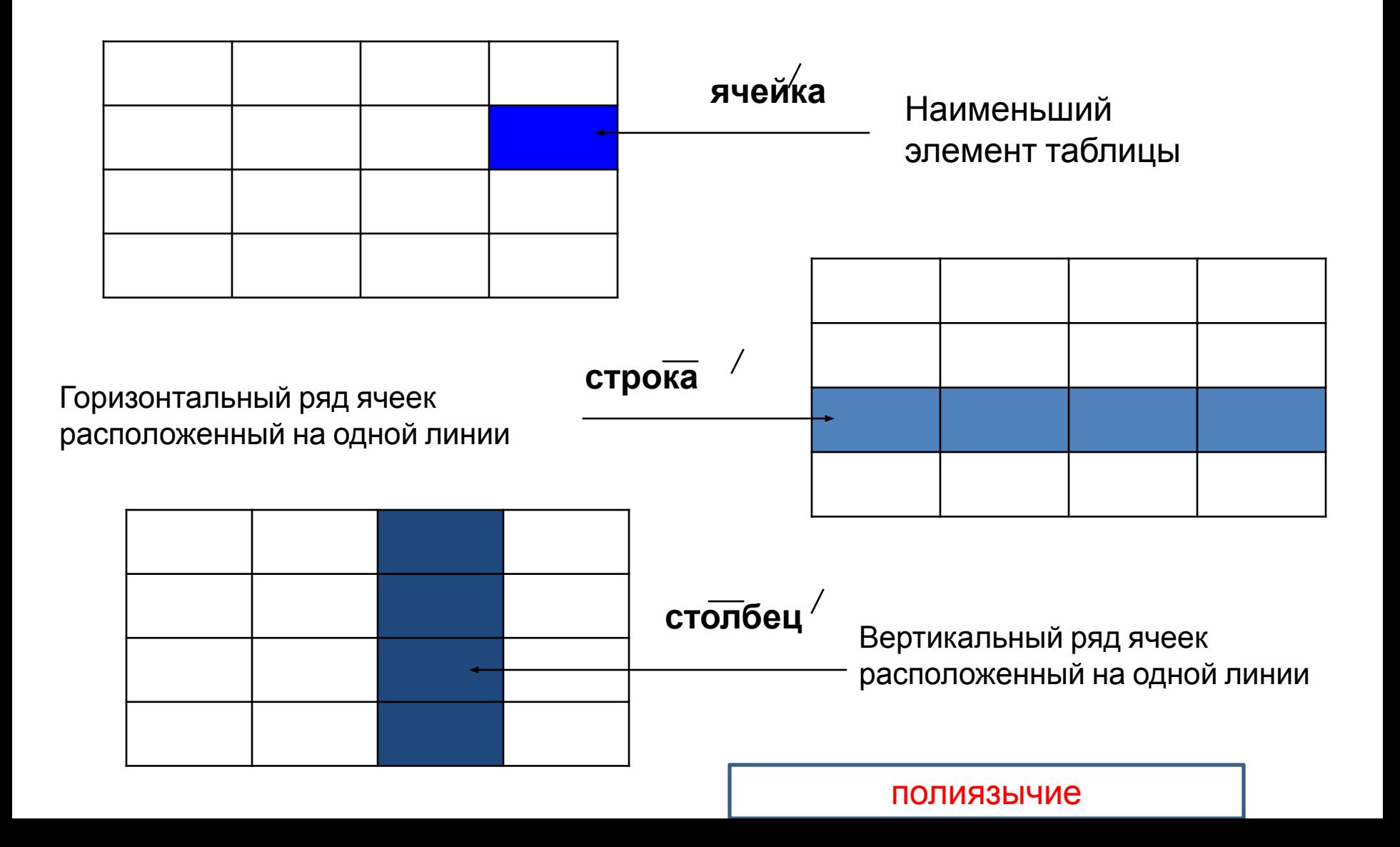

### Вопросы:

- 1. Сколько **строк** в таблице?
- 2. Сколько **столбцов** в таблице?
- 3. Сколько **ячеек** в таблице?

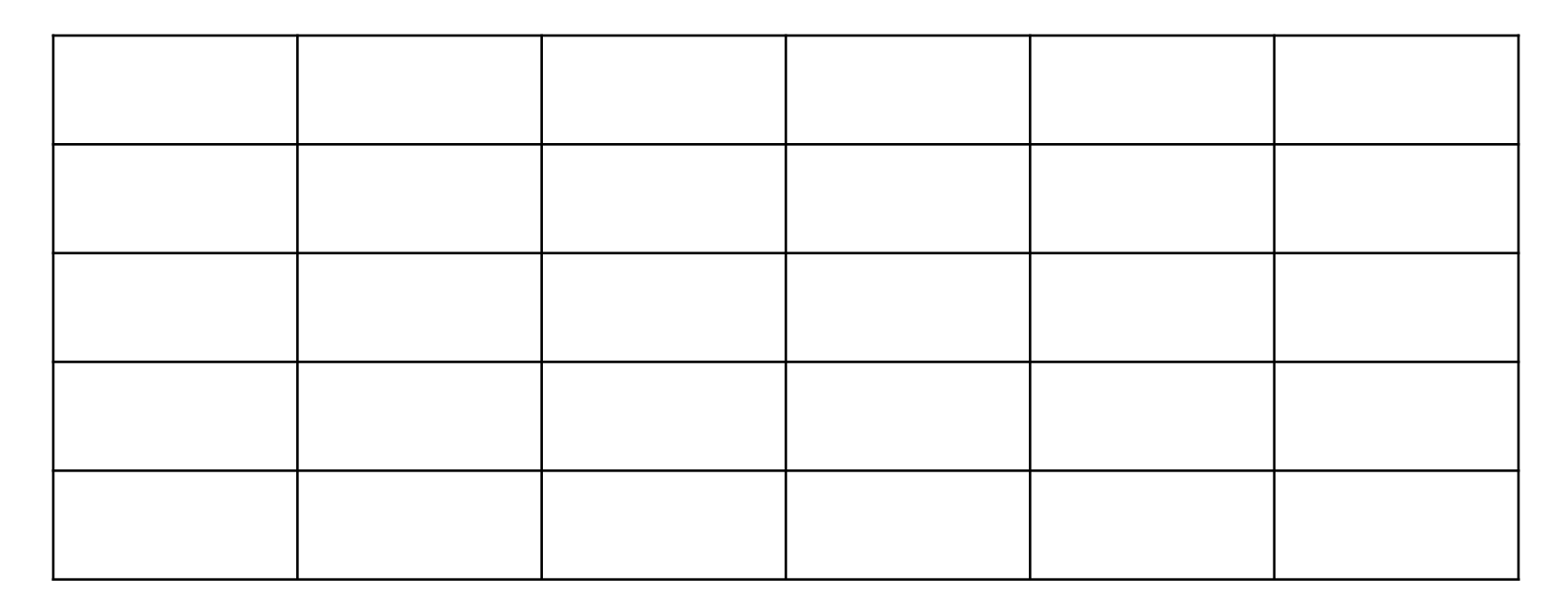

### **Создать таблицу можно двумя**

### **способами:**

❑В меню **Вставка** в кнопке **Таблица** выделить нужное количество ячеек**.** ❑Воспользоваться пунктом меню **"Таблица - Вставить таблицу".**

**Алгоритм построения таблицы** •В меню выбрать пункт "**Вставка**". •Щелкнуть по кнопке "**Таблица**". •В диалоговом окне "**Вставить таблицу**" установить необходимое количество столбцов и строк. •Щелкнуть по кнопке "**ОК**".

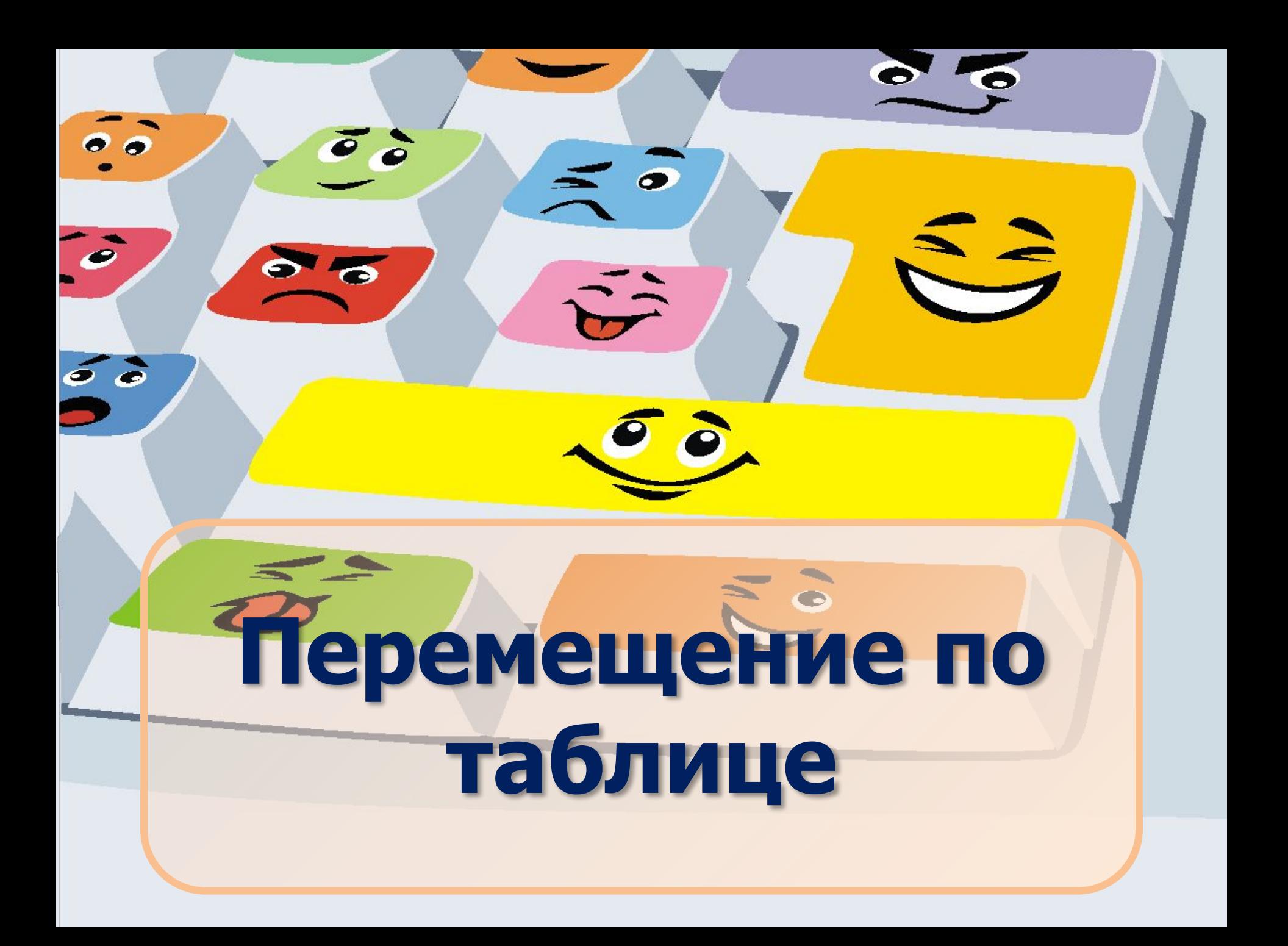

### **Перемещение по таблице**

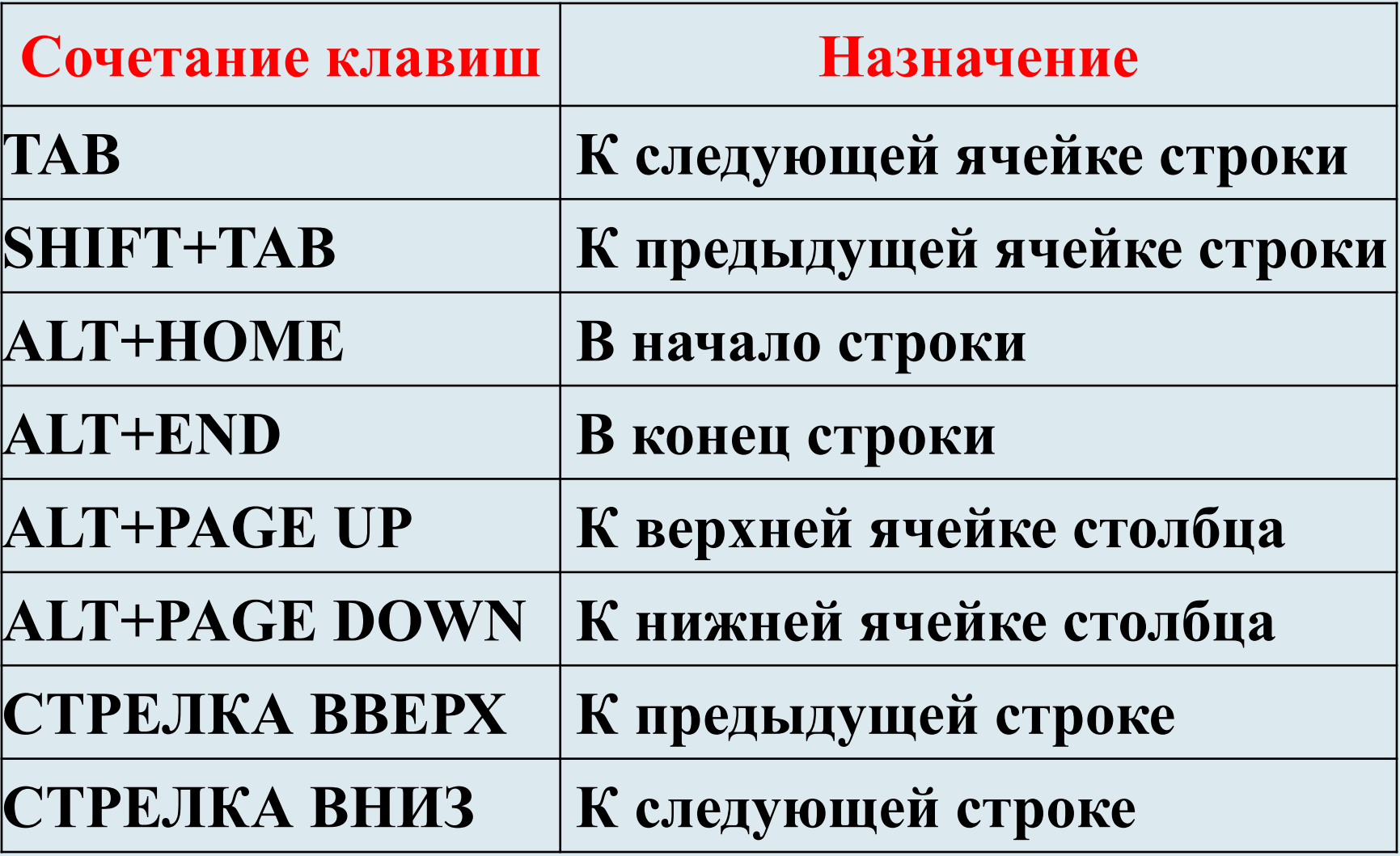

#### **Яблочная шарлотка с кексовым тестом**

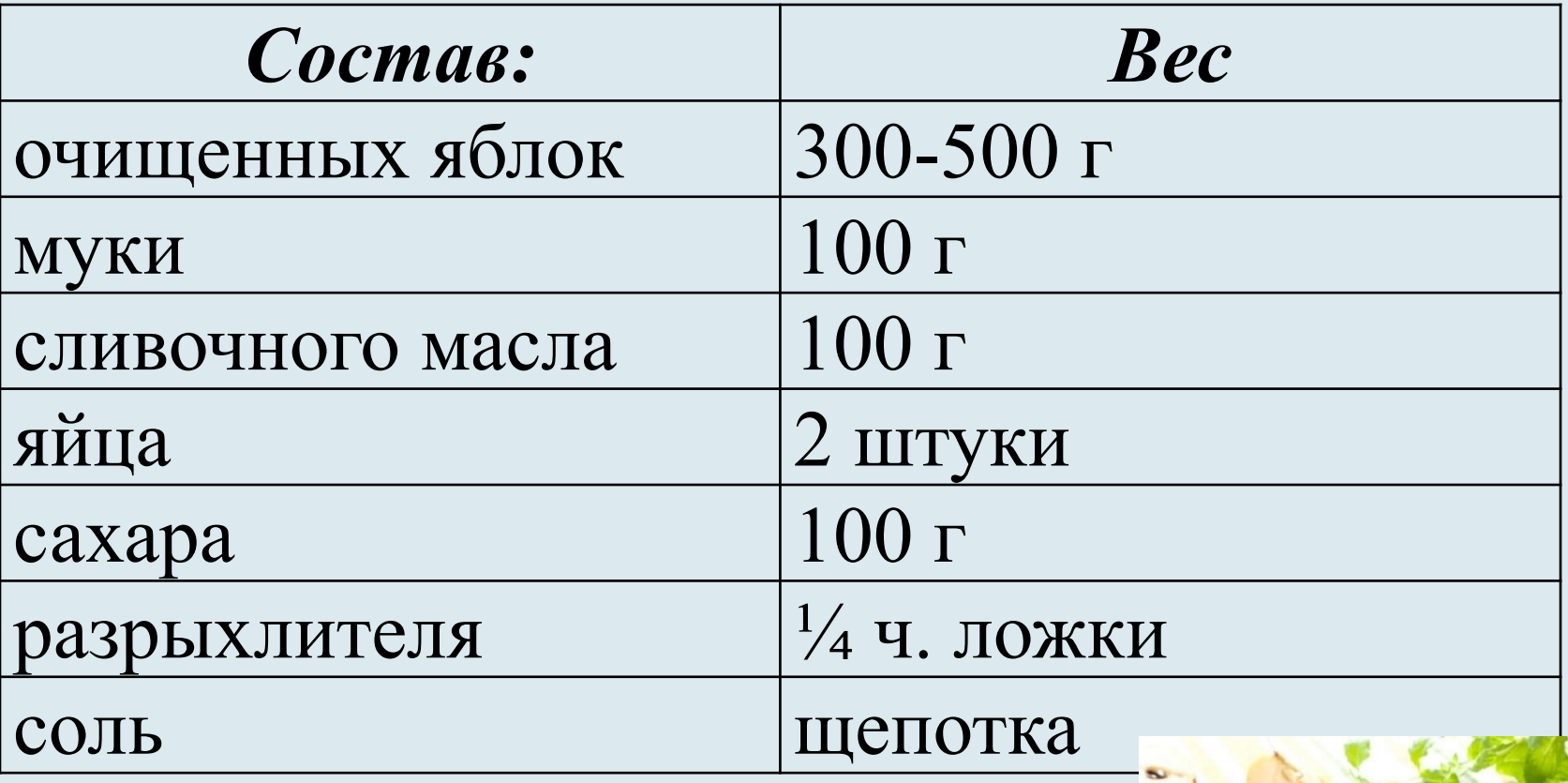

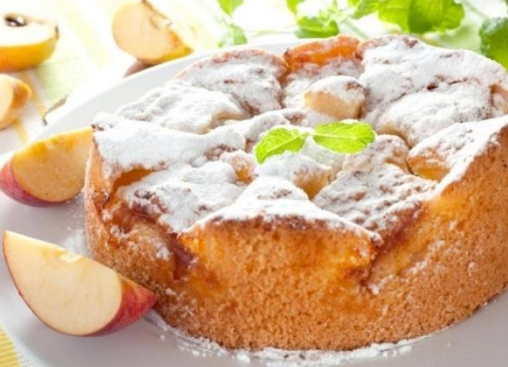

### **Практикалық жұмыс Практическая работа**

1.Информация представлена в виде текста: *Тип хордовые делятся на* 

*классы: млекопитающие и* 

#### *птицы*

### 2.Информация представлена в виде таблицы:

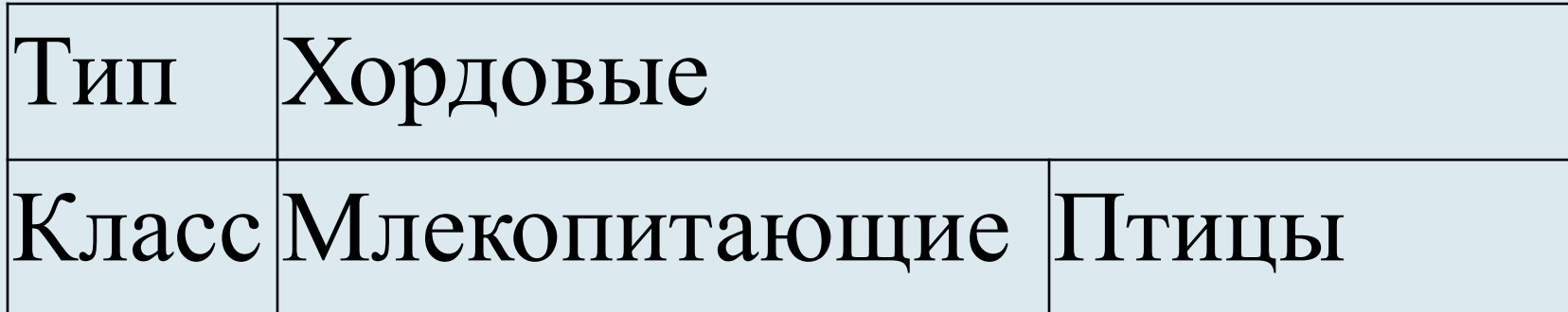

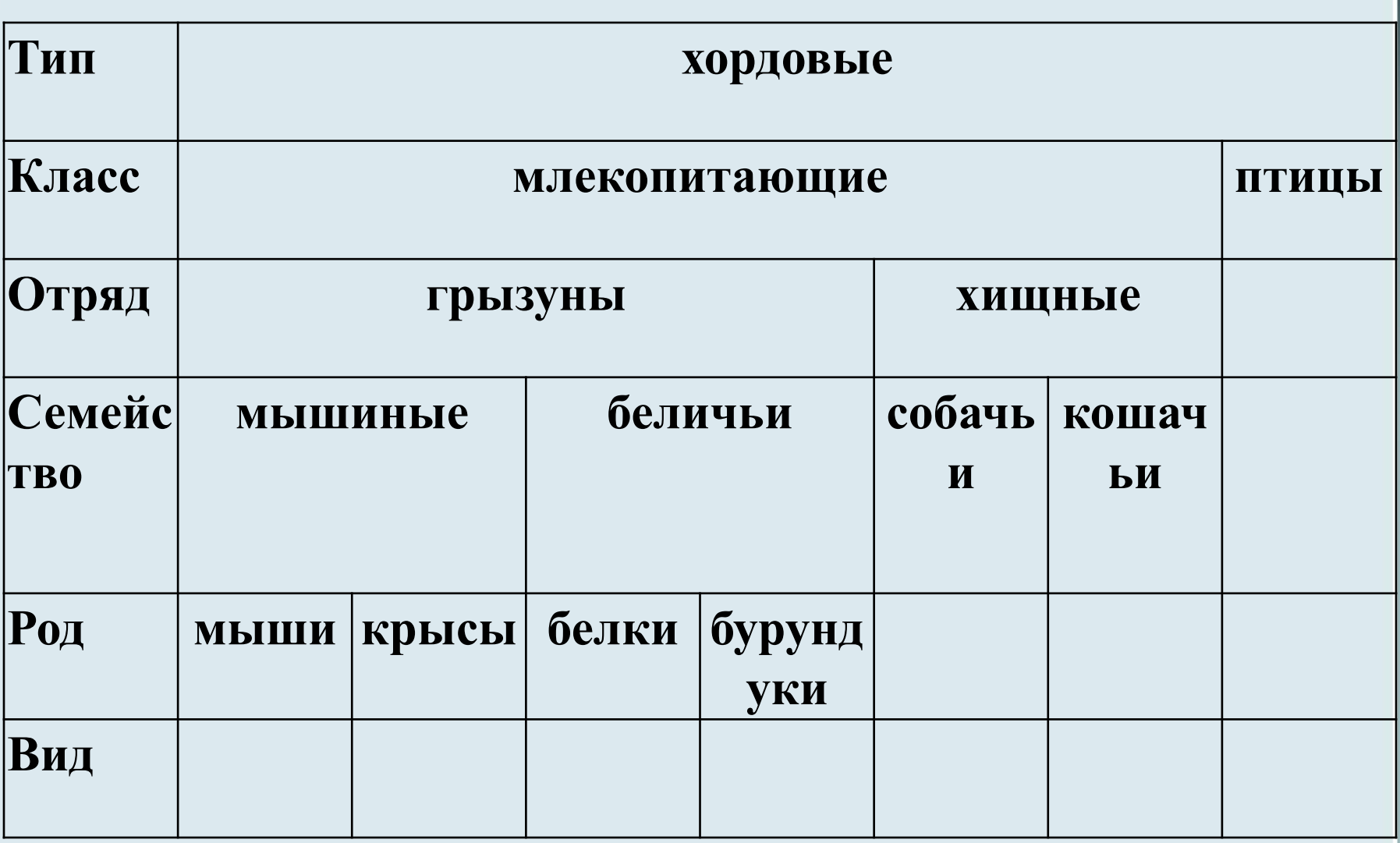

#### **Схема классификации типа хордовых**

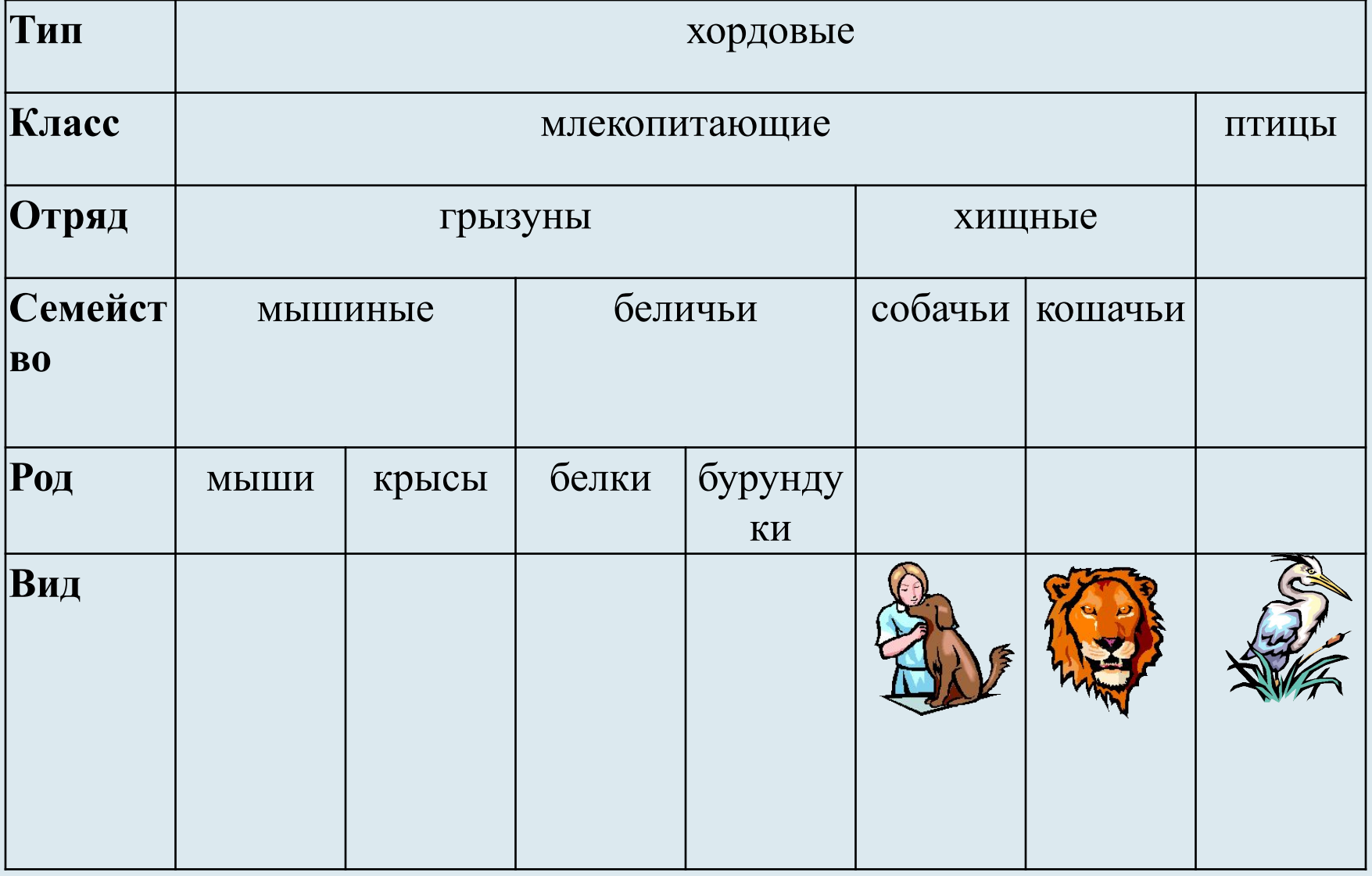

### **Физкультуралық минут Физкультминутка**

# **Укажите верны ли следующие утверждения?**

### На вопросы отвечать да или нет

# да обозначается «**^»**, нет «  $\rightarrow$

1.Для создания текстового документа на рабочем столе с помощью контекстного меню выбрать команду **Создать – выбрать программу Microsoft Officce Word 2007**.

## 2. Перемещаться по ячейкам таблицы можно с помощью клавиши Enter.

3. Чтобы создать пустую строку, следует установить курсор в конец предыдущей строки и нажать клавишу Delete

# 4. Для того, чтобы удалить символ слева от курсора, нужно нажать на клавишу Backspace (<).

5. Для копирования фрагмента текста при помощи **Буфера Обмена** нужно: •Выделить фрагмент документа для копирования. •Выполнить команду **Копировать.** •Переместить курсор в позицию, куда нужно скопировать фрагмент текста. •Выполнить команду **Вставить.**

6. Чтобы удалить строку (столбец) таблицы, нужно выделить строку (столбец) и выполнить команду меню **Макет** и выбрать команду **удалить столбцы (**строки**).**

# 7. Для объединения ячеек в таблице нужно: 1.Выделить все ячейки, которые надо объединить 2.Выбрать в меню **Макет** команду **Удалить.**

### 8. Для объединения ячеек в таблице нужно: 1.Выделить все ячейки, которые надо объединить 2.Выбрать в контекстном меню **к**оманду **Объединить ячейки.**

# 9. Для выделения рисунка нужно щелкнуть по нему.

10. В таблицу можно вставлять текст и графические файлы.

### $\bigwedge \hspace{-0.1cm} \dots \hspace{-0.1cm} \bigwedge \hspace{-0.1cm} \bigwedge \hspace{-0.1cm} \bigwedge \hspace{-0.1cm} \dots \hspace{-0.1cm} \bigwedge \hspace{-0.1cm} \bigwedge \hspace{-0.1cm} \bigwedge \hspace{-0.1cm} \bigwedge \hspace{-0.1cm} \bigwedge$

**Үй жұмысы/ Домашнее задание.** Составьте сами таблицу, желательно с различными видами информации, используя разбиение ячеек.